平成29年度版 北野地区町内会用

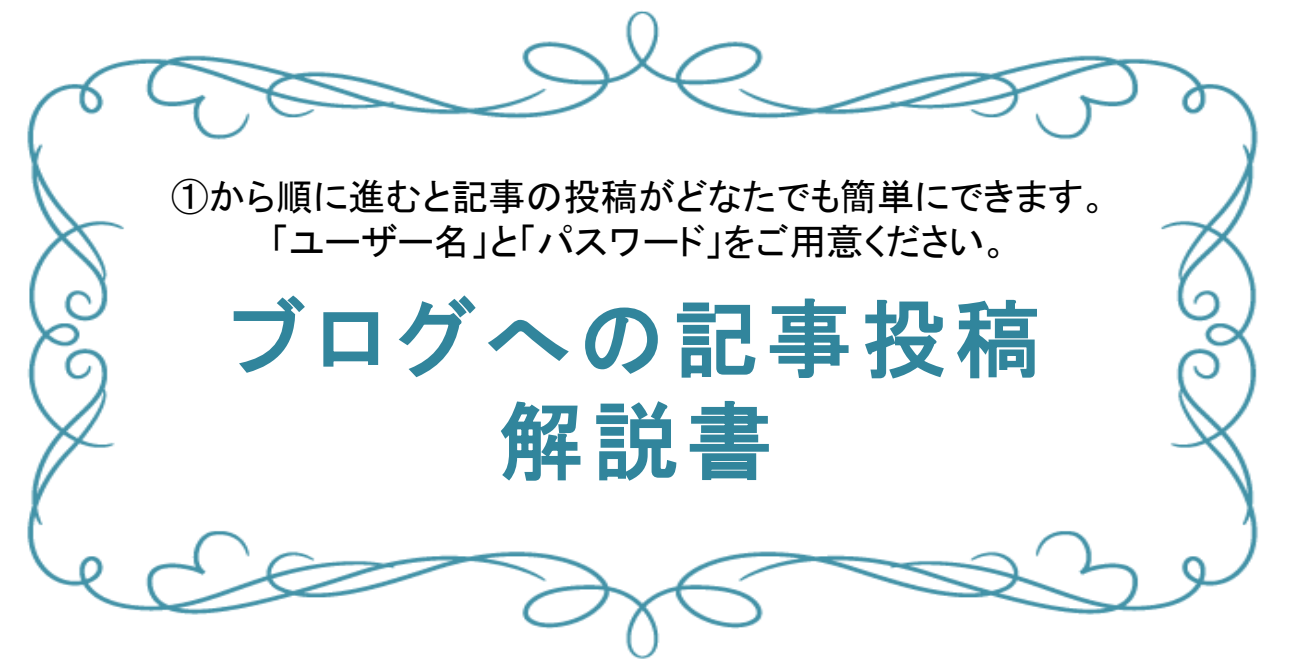

【 目 次 】

- 1. ①ログインから③管理画面へ進む P2
- 2.④投稿画面の出し方 P3 ※投稿済みや保存した記事を編集する
- 3.⑤タイトル入力から⑥本文入力まで P4
- 4.⑦写真の挿入 P4~P6
- 5.⑧写真にコメントを付ける P7
- 6.⑨1行に写真を並べて挿入する P8~P10
- 7.⑩カテゴリーと⑪タグを入力する P11
- 8.⑫投稿記事を公開する P12

※書きかけの記事をいったん保存する ※公開前に公開後の画面を確認する

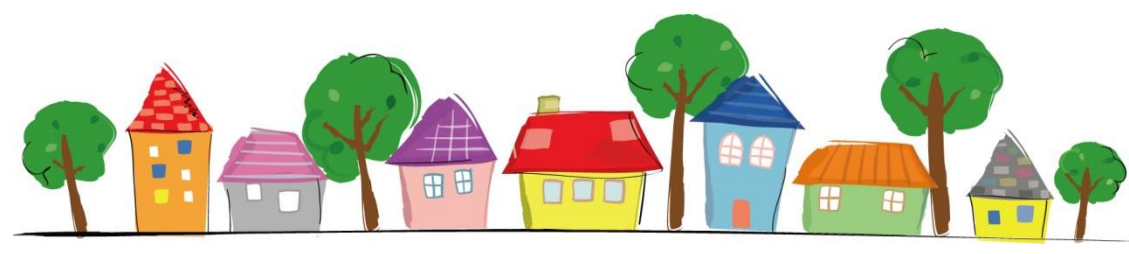

作成 : 清田区ITボランティア

## 【北野地区 ブログへの投稿方法】

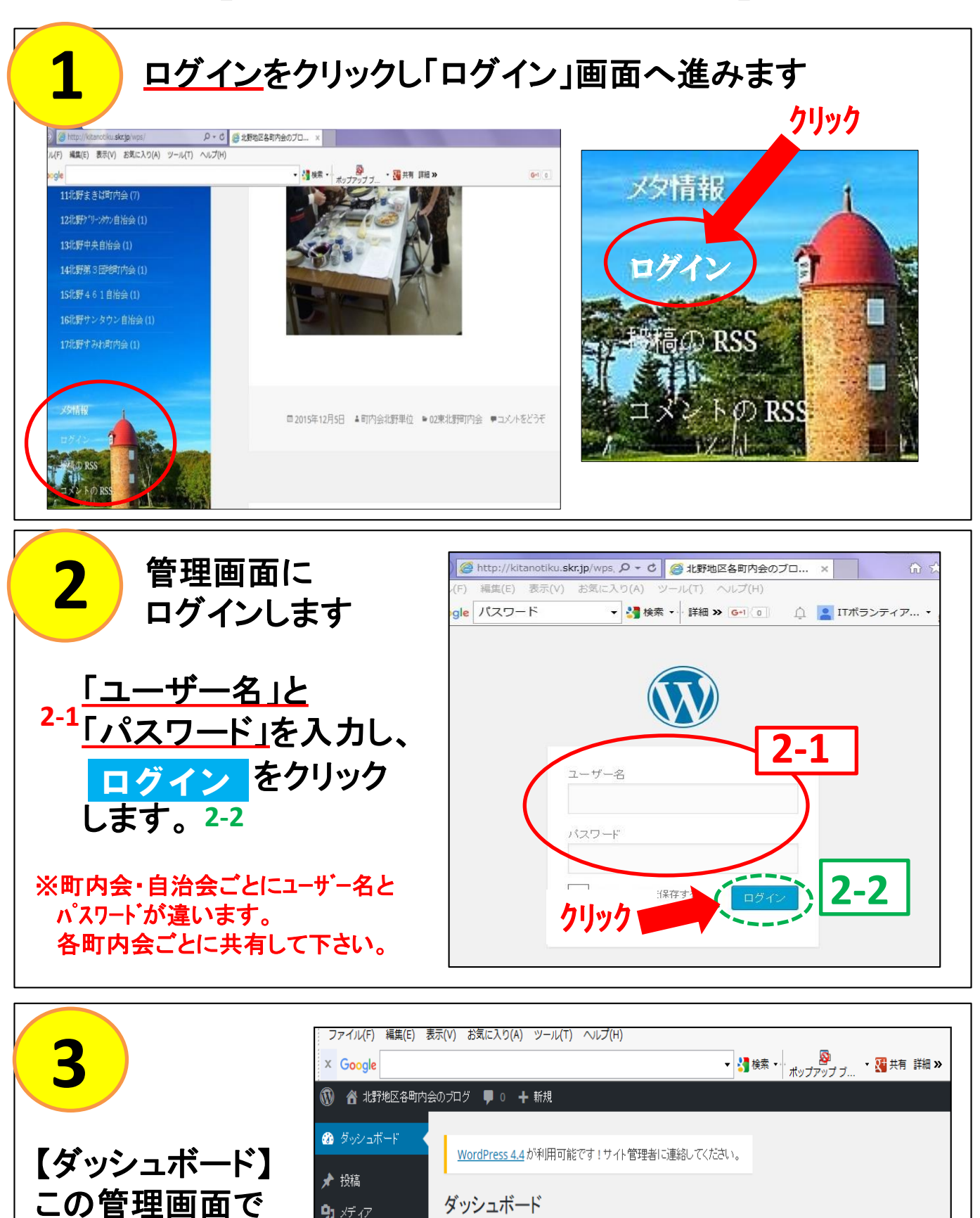

 $\mathbf{Q}_1$   $\times$   $\overline{\phantom{a}}$   $\times$  $\blacksquare$   $\neg x \rightarrow$ 概要 クイックドラフト ▲ プロフィール ★ 120件の投稿 ■ 1件の固定ページ タイトル WordPress 4.2.5 (Twenty Fifteen  $\overline{\tau} - \overline{\curlyvee}$ )  $\mathcal{F}$   $v$   $\rightarrow$   $\nu$ アイディアを書き

作業します。

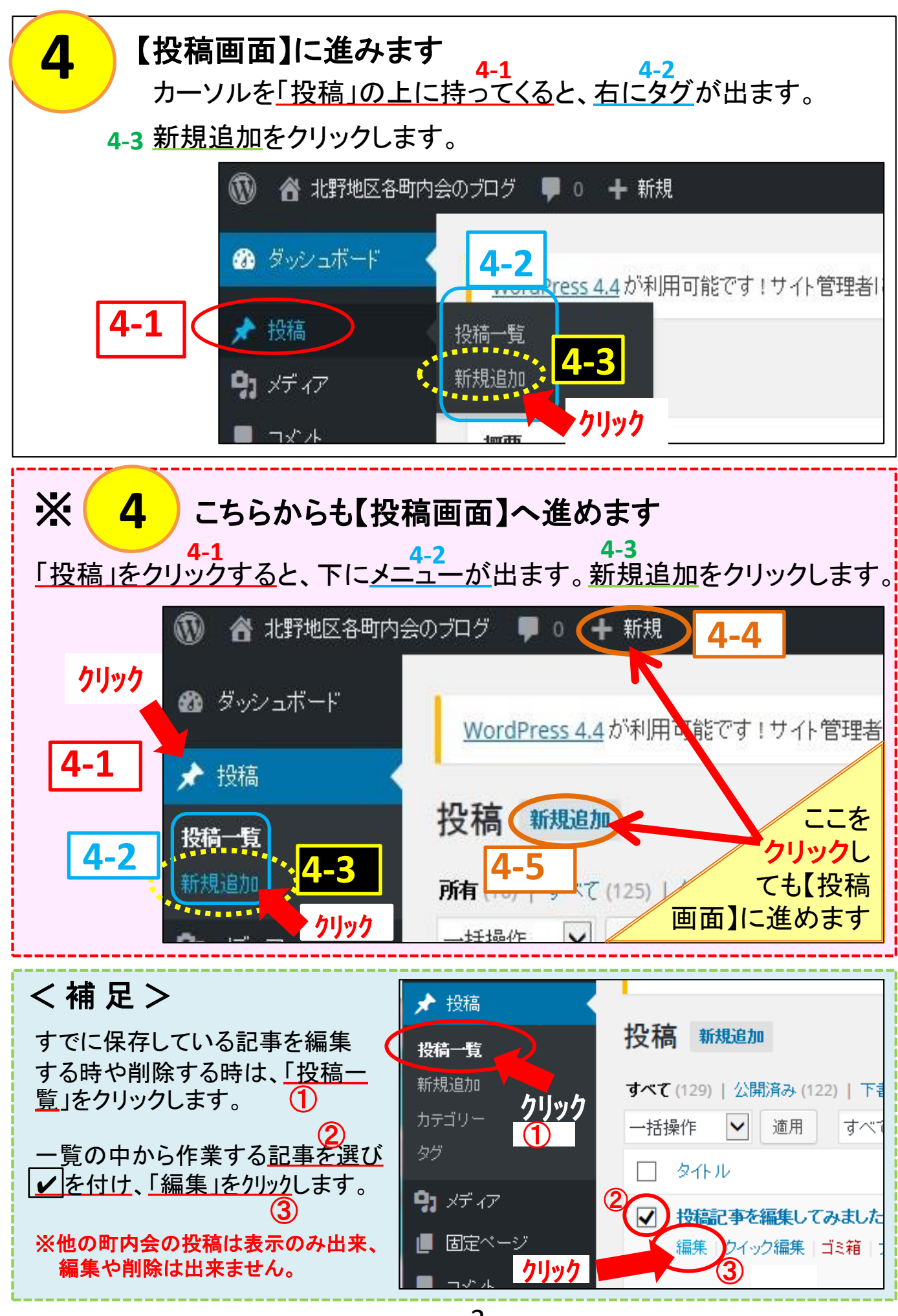

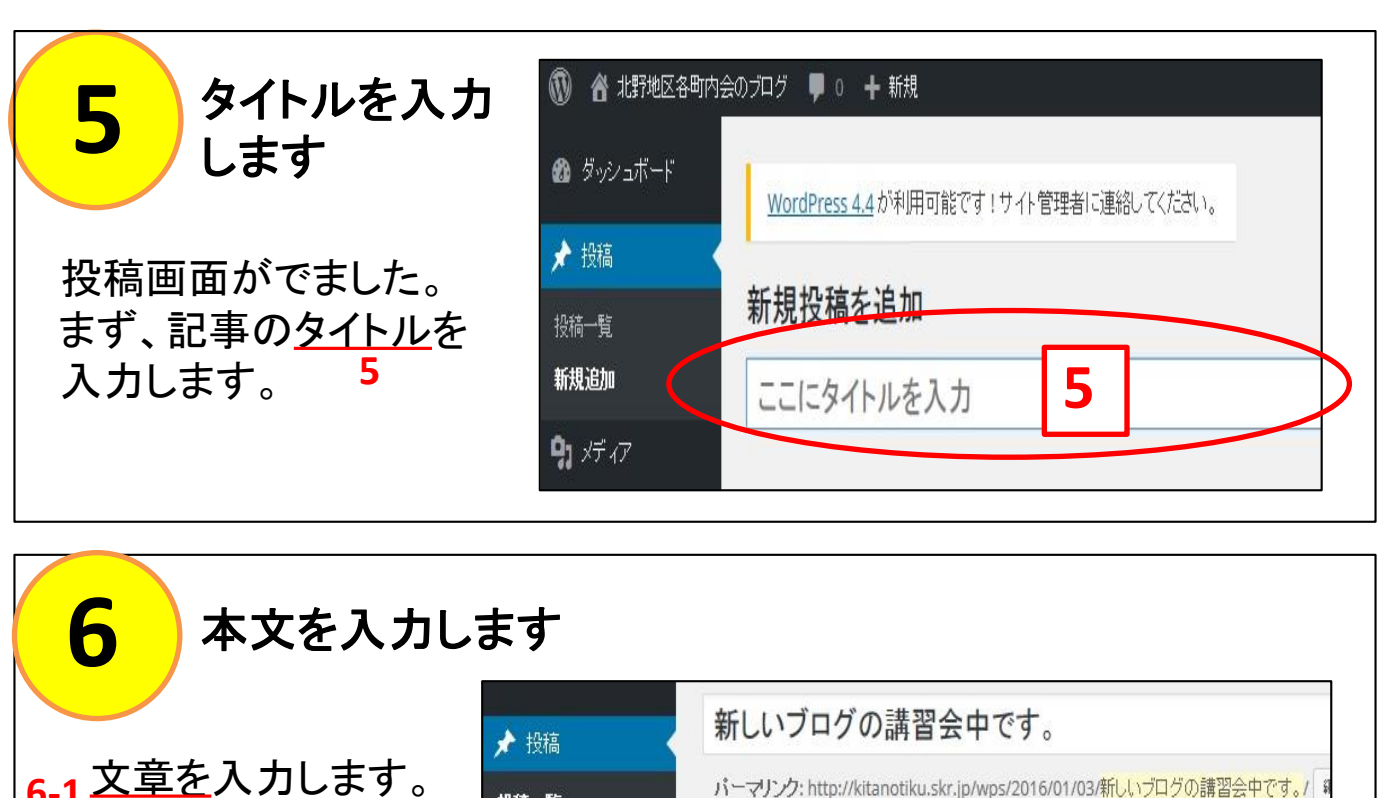

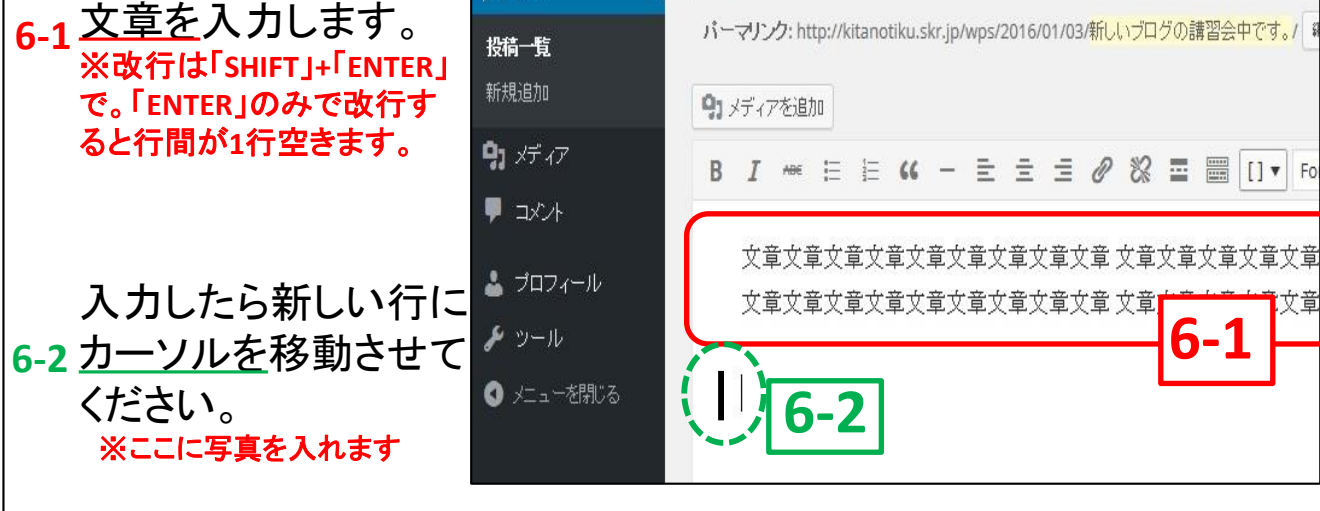

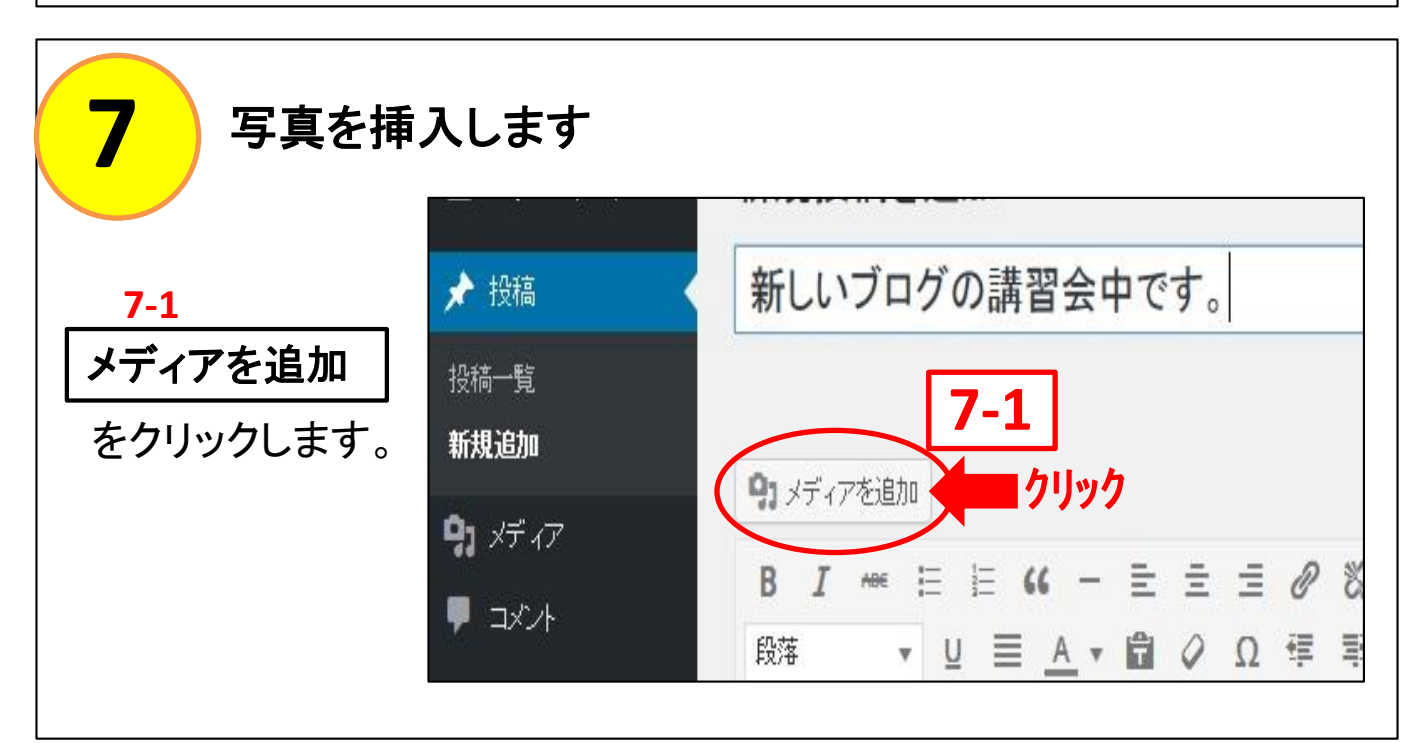

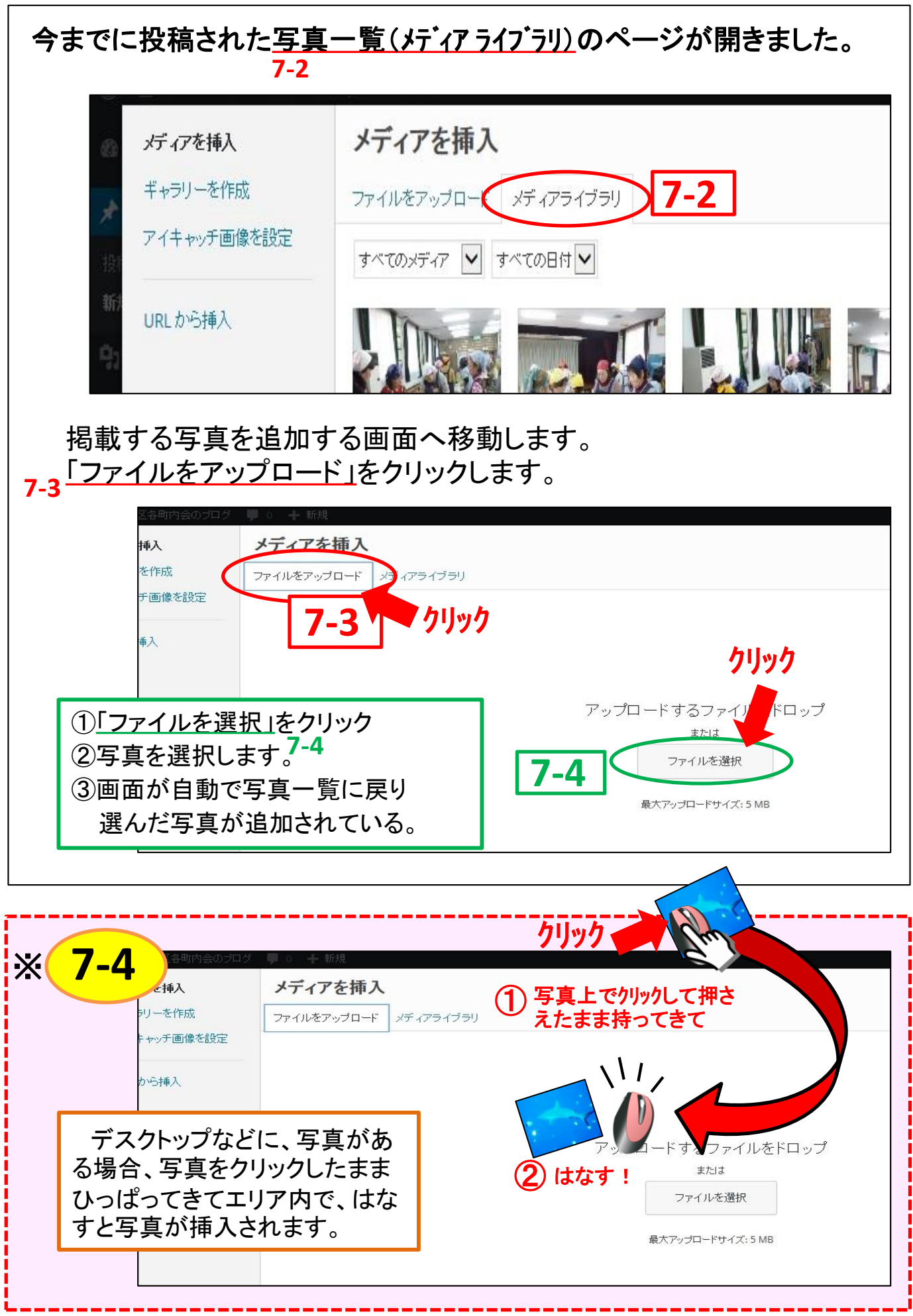

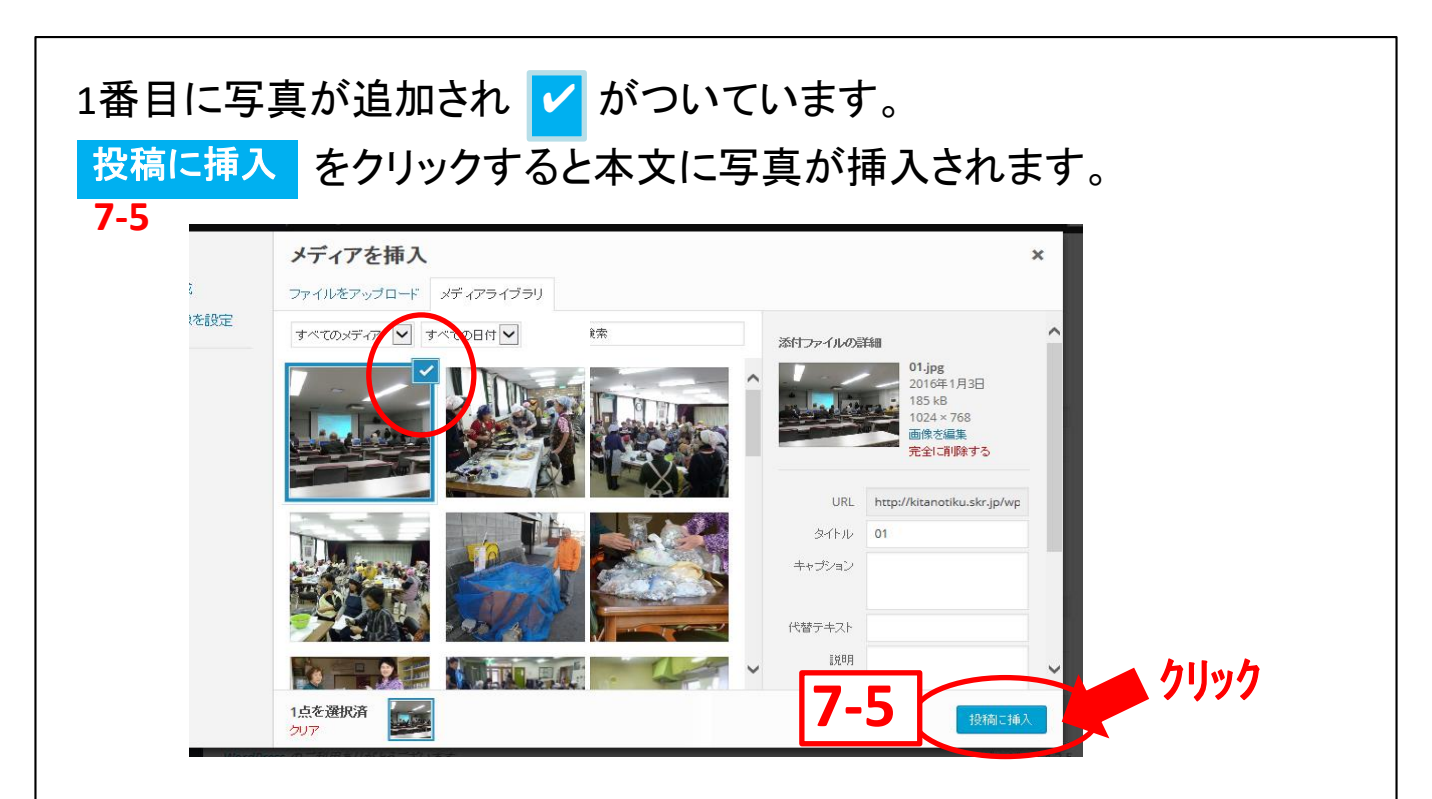

## 投稿画面に戻って、写真が入っています。**7-6**

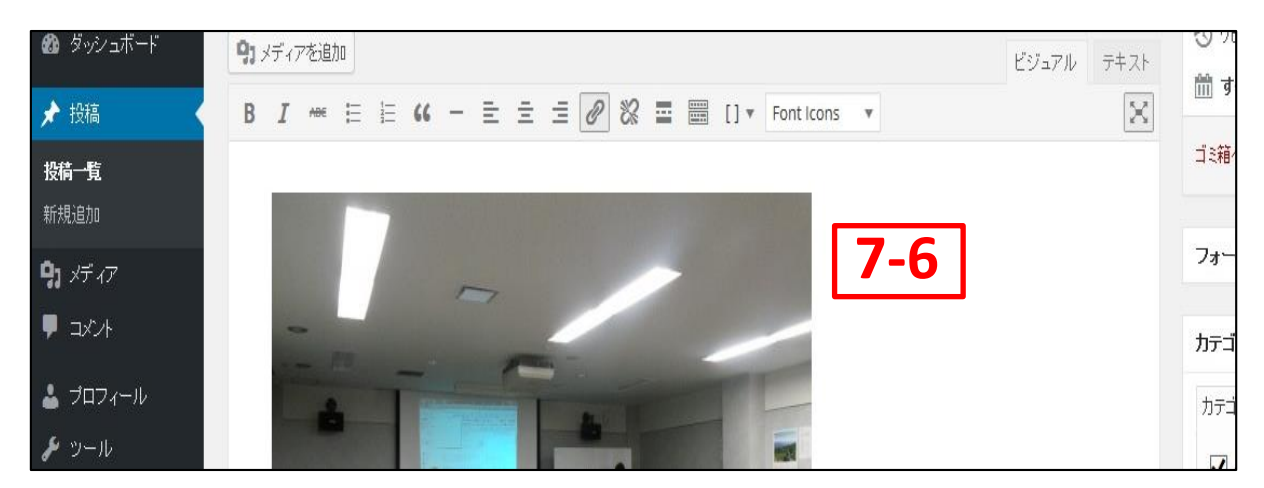

## 写真の下には、また文章を入力できます。

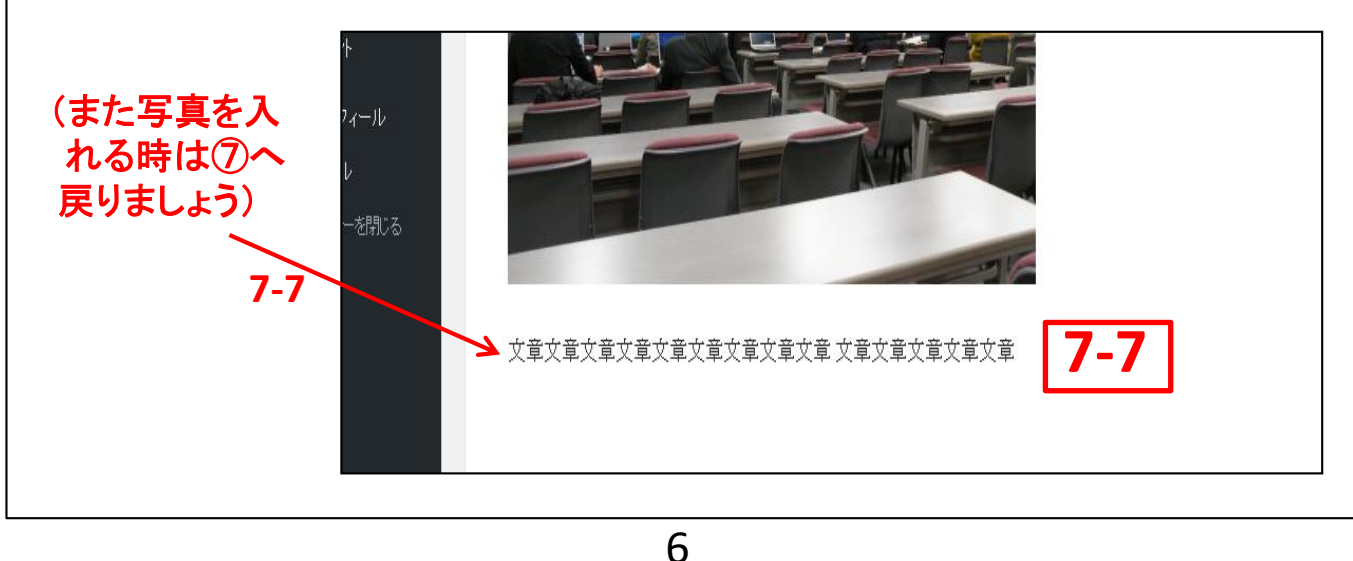

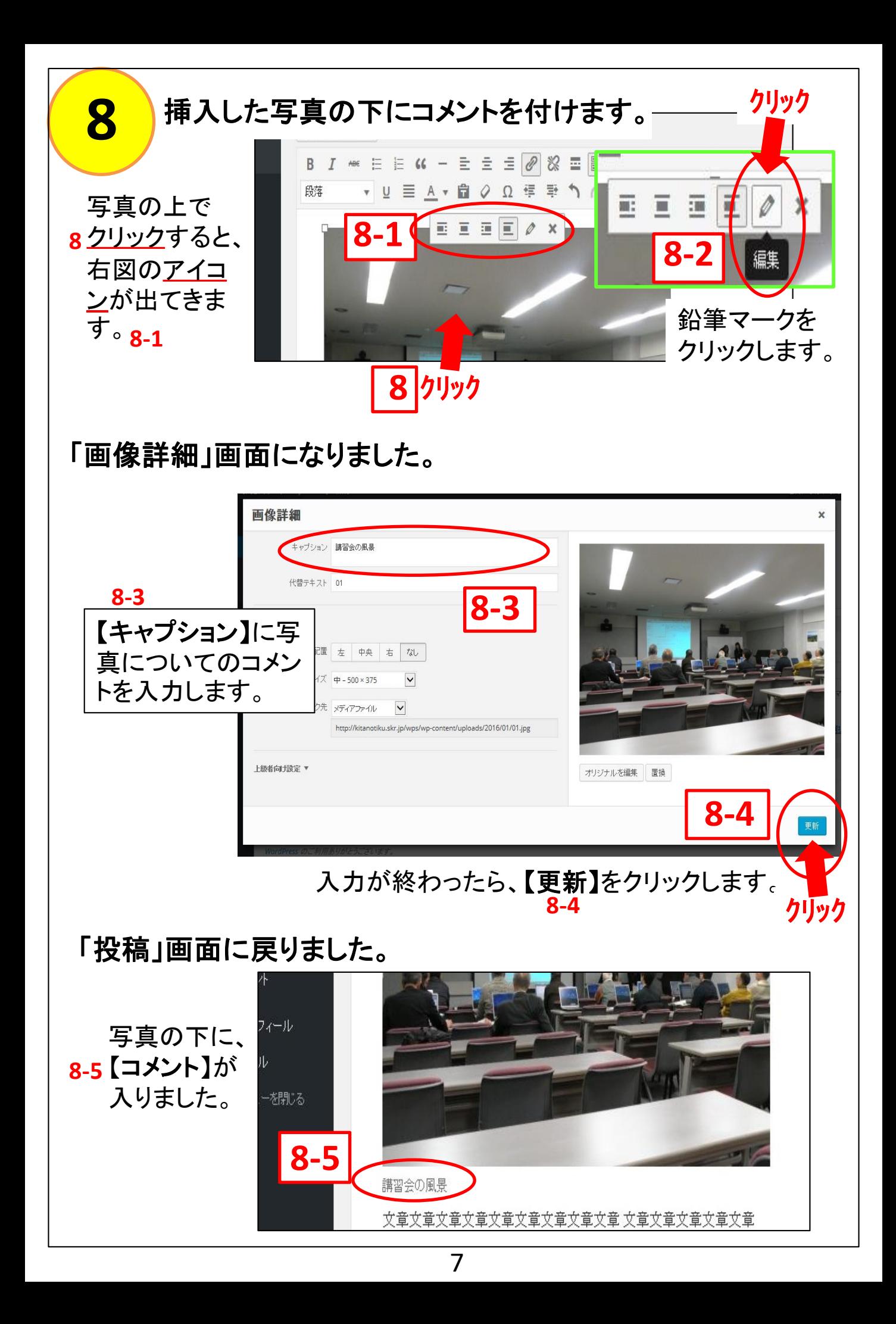

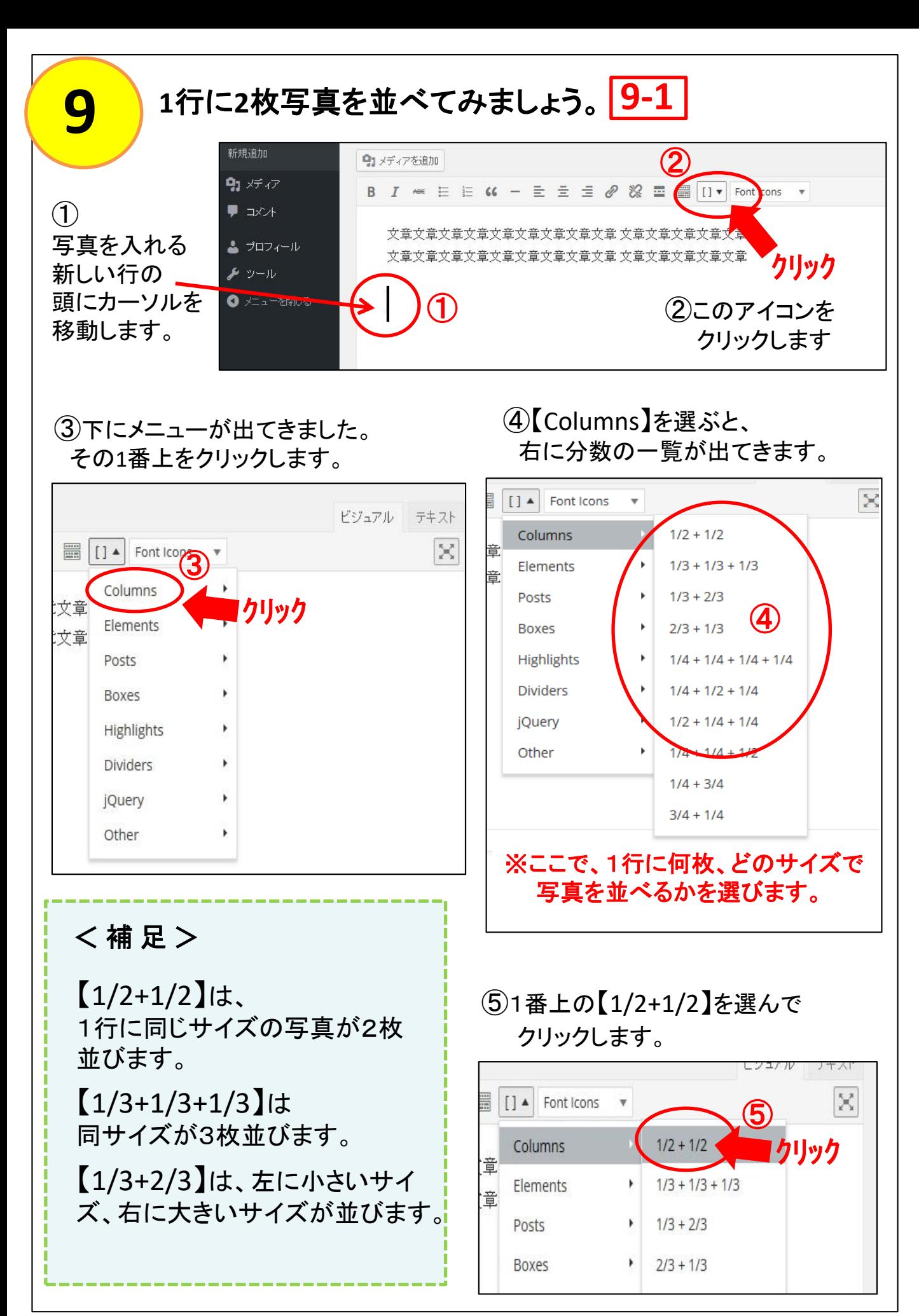

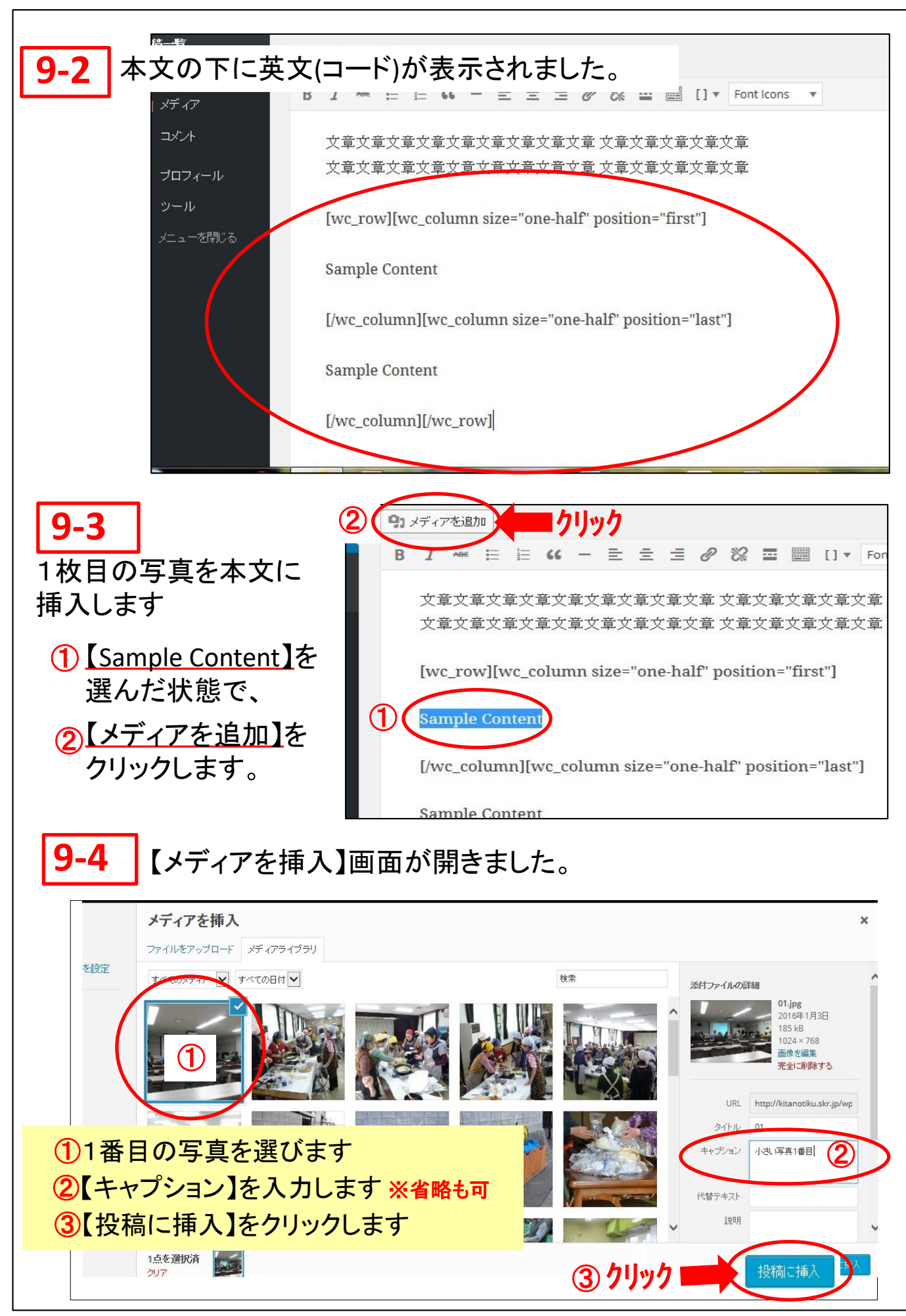

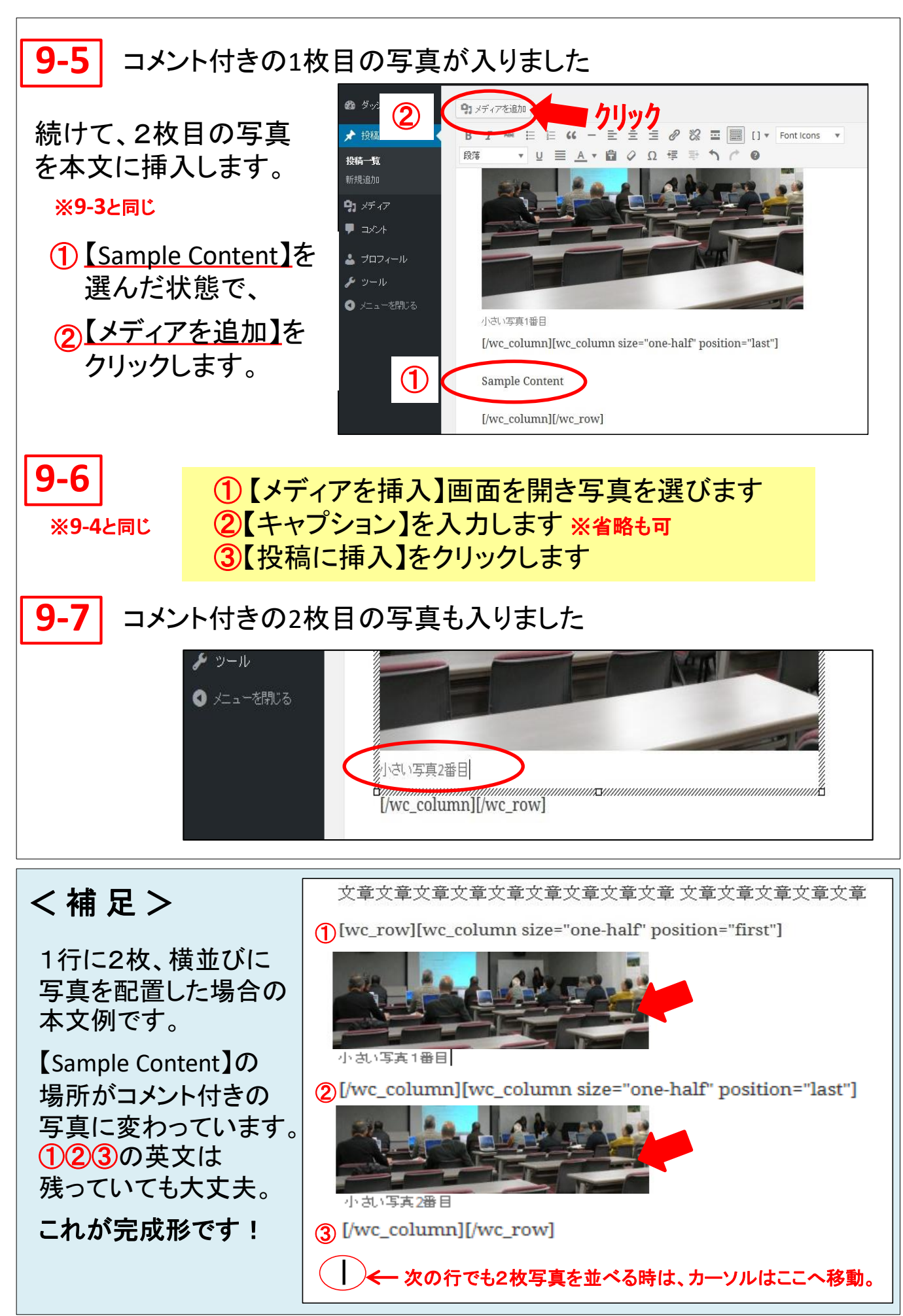

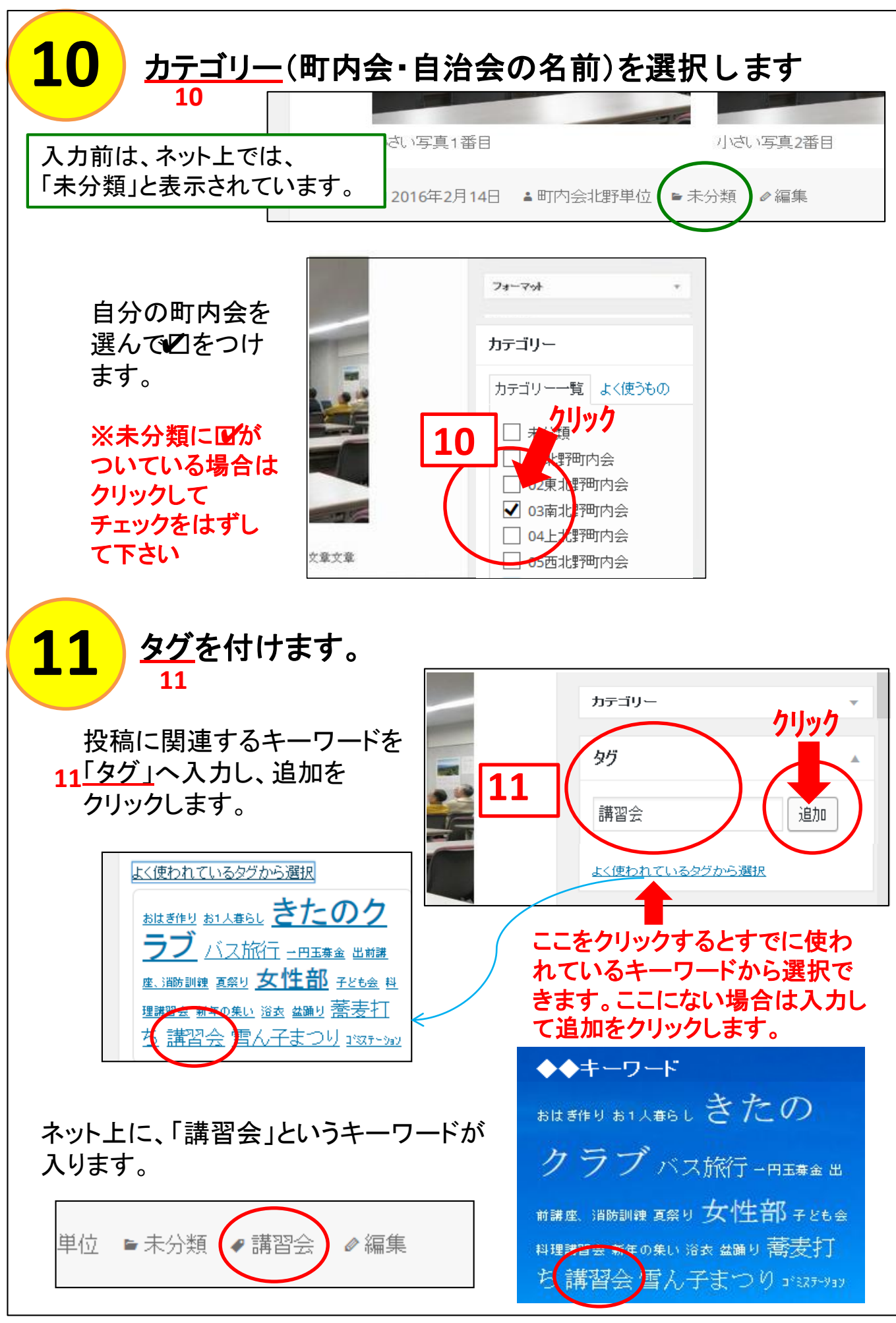

本文完成、写真も入り、町内会名(カテゴリー)を **12** 投稿を公開します 入れて、関連するキーワード(タグ)を入れ、投稿 **12** 記事が完成しました。では公開しましょう! <u>12「公開」</u>をクリック 公開 します  $\bigcirc$ 15倍1.15プログの講習全由です。/ 編集 |投稿を表示 ブレビュー ● フテータス: 下書き 編集  $\pm\pm$  7 k クリック 記事が未完成で、すぐに **⊕ 公開状態: 公開 編集**  $\equiv$  2  $\otimes$   $\equiv$   $\equiv$   $\cdots$  Fonticons  $\infty$ 公開しない場合は、 5 リビジョン: 13表示 1157年きとして保存」を ■ すぐに公開する編集 宜文章 文章文章文章文章 。<br>**『文章 文章文章文章文章文章** クリックして、いったん 公開 ゴミ箱へ移動 **12** 保存が出来ます。 保存した記事は、 「投稿一覧」に「下書き」として すべての日付 v す  $\checkmark$ 適用 一括操作 ②保存されます。 ②  $\Box$ タイトル ※続きを編集する場合は、 投稿記事を編集してみました。 ち書子 -P3<補足>を参照して下さい

<補足>公開する前に、表示される投稿を確認したい場合は?

①「プレビュー」をクリックします。

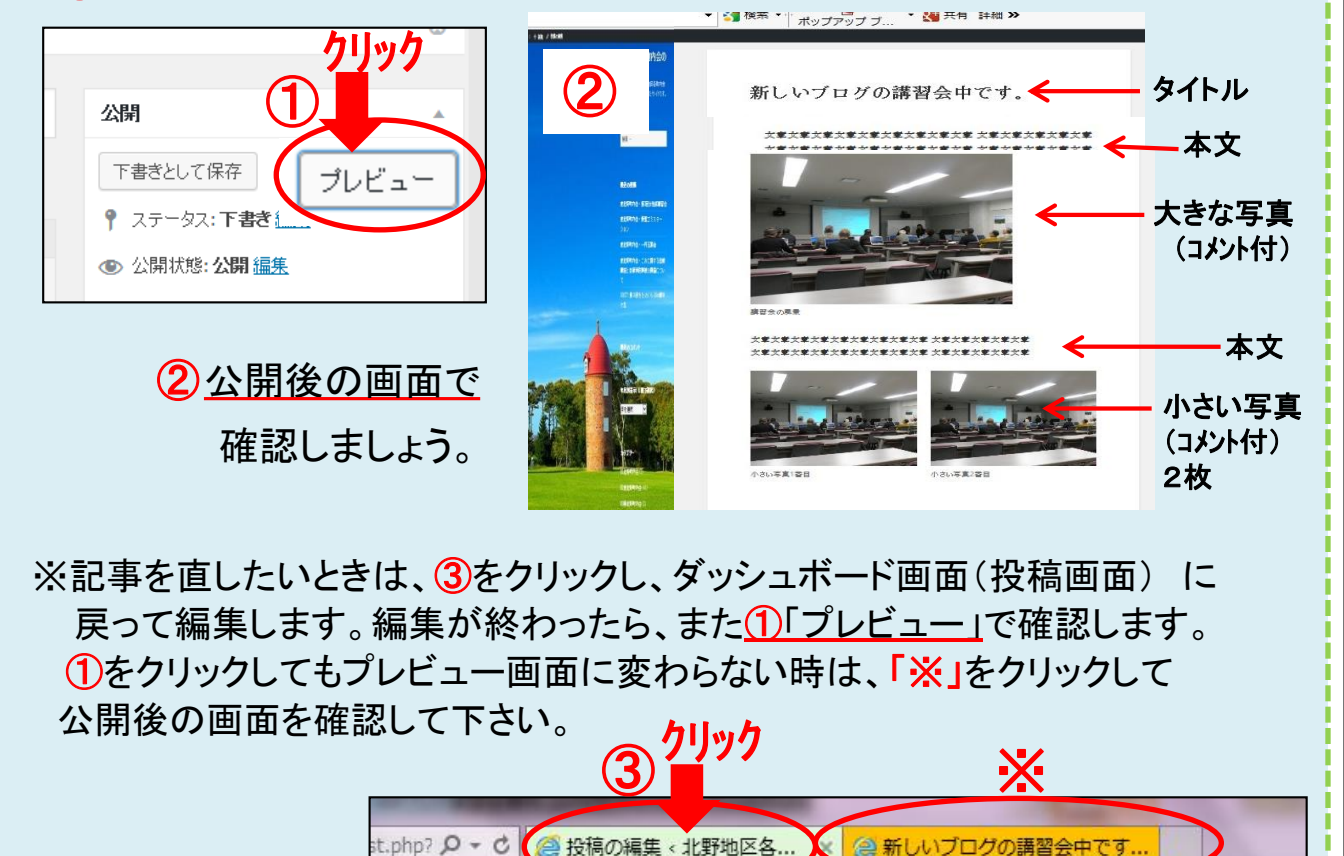